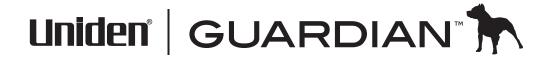

# Video Surveillance System G955 User's Guide

#### **CUSTOMER CARE**

At Uniden®, we care about you!

If you need assistance, please do NOT return this product to your place of purchase. Our customer care specialists are available to serve you.

Quickly find answers to your questions by:

- 1. Reading your owner's manual, included with this product.
- 2. Visiting our customer support website at www.uniden.com.
- 3. Calling our customer care specialists at 1-800-658-8068.

| -  | N II' | TEL | NIT. |   |
|----|-------|-----|------|---|
| LL | N     | TEI | VI   | 3 |

|   | CUSTOMER CARE                                     | 2  |
|---|---------------------------------------------------|----|
| G | ETTING STARTED                                    | 5  |
|   | USING THIS MANUAL                                 | 5  |
|   | WHAT'S INCLUDED                                   | 6  |
|   | GETTING TO KNOW THE G955 SYSTEM                   | 7  |
|   | G955 Monitor                                      | 7  |
|   | G955 Camera (GC45)                                |    |
|   | SETTING UP THE EQUIPMENT                          |    |
|   | Set Up the Monitor                                | 9  |
|   | Mount the Camera Stand                            |    |
|   | SETTING UP YOUR SYSTEM                            |    |
|   | Camera Settings                                   |    |
|   | System Settings                                   |    |
|   | Recording Settings                                | 12 |
| U | NIDEN GUARDIAN SOFTWARE OPERATION OVERVIEW        | 13 |
|   | LIVE SCREEN                                       |    |
|   | What the Icons Mean                               |    |
|   | Changing How the Live Screen Displays             |    |
|   | Using the PentaZoom™ Feature<br>USING YOUR SYSTEM |    |
|   | Recording Live Video                              |    |
|   | Playing Back Recorded Video                       |    |
|   | Deleting Recorded Files                           | 18 |
|   | Adding New Cameras                                | 19 |
| U | NIDEN GUARDIAN SCREEN DESCRIPTIONS                | 21 |
|   | OVERVIEW                                          | 21 |
|   | UNIDEN GUARDIAN SETTINGS SCREEN                   | 21 |
|   | CAMERA SETUP SCREEN                               | 23 |
|   | Pairing                                           |    |
|   | Camera On                                         |    |
|   | Brightness                                        |    |
|   | RECORDER SETUP SCREEN                             | 25 |

| Motion Detection                                                                                                    | 25                                      |
|----------------------------------------------------------------------------------------------------|-----------------------------------------|
| Email Alert                                                                                                    |                                         |
| Schedule Record                                                                                                    |                                         |
| NETWORK SETUP SCREEN                                                                                                    | 30                                      |
| Internet Setup                                                                                                    |                                         |
| Security Code                                                                                                    |                                         |
| Network Information Screen                                                                                                    |                                         |
| ALARM SETUP SCREEN                                                                                                    |                                         |
| Period                                                                                                    |                                         |
| Melody                                                                                                    |                                         |
| SYSTEM SETUP SCREEN                                                                                                    |                                         |
| Power Saving<br>Screen Auto Lock                                                                                                    |                                         |
| Time                                                                                                    |                                         |
| Storage Management                                                                                                    |                                         |
| System Upgrade                                                                                                    |                                         |
| Language                                                                                                    |                                         |
|                                                                                                    |                                         |
| QUICK TIPS SCREEN                                                                                                    | 41                                      |
| QUICK TIPS SCREEN                                                                                                    |                                         |
|                                                                                                    | 42                                      |
| REMOTE ACCESS OVERVIEW                                                                                                    | <b>42</b><br>42                         |
| OVERVIEWSystem Requirements                                                                                                    | <b>42</b><br>42                         |
| REMOTE ACCESS OVERVIEW                                                                                                    | 42<br>42<br>42                          |
| OVERVIEWSystem RequirementsCONNECTING TO THE INTERNETCONNECTING TO THE INTRANET (HOME NETWORK)                                                                                                    | 42<br>42<br>42<br>43                    |
| OVERVIEW  System Requirements  CONNECTING TO THE INTERNET  CONNECTING TO THE INTRANET (HOME NETWORK)  SETTING UP A PORTAL ACCOUNT                                                                                                    | <b>42</b><br>42<br>42<br>43             |
| OVERVIEWSystem RequirementsCONNECTING TO THE INTERNETCONNECTING TO THE INTRANET (HOME NETWORK)                                                                                                    | 42 42 42 43 43                          |
| OVERVIEW  System Requirements  CONNECTING TO THE INTERNET  CONNECTING TO THE INTRANET (HOME NETWORK)  SETTING UP A PORTAL ACCOUNT  Enter the DID Code                                                                                                    | <b>42</b><br>42<br>42<br>43<br>43<br>45 |
| OVERVIEW System Requirements CONNECTING TO THE INTERNET (HOME NETWORK) SETTING UP A PORTAL ACCOUNT Enter the DID Code Enter the Security Code                                                                                                    |                                         |
| REMOTE ACCESS  OVERVIEW  System Requirements  CONNECTING TO THE INTERNET  CONNECTING TO THE INTRANET (HOME NETWORK)  SETTING UP A PORTAL ACCOUNT  Enter the DID Code                                                                                                    |                                         |
| REMOTE ACCESS  OVERVIEW  System Requirements  CONNECTING TO THE INTERNET  CONNECTING TO THE INTRANET (HOME NETWORK)  SETTING UP A PORTAL ACCOUNT  Enter the DID Code  Enter the Security Code  RECORD VIDEO FROM PORTAL  TAKE A SNAPSHOT FROM PORTAL  USING THE GUARDIAN 2 APP  Android™ |                                         |
| REMOTE ACCESS  OVERVIEW  System Requirements  CONNECTING TO THE INTERNET  CONNECTING TO THE INTRANET (HOME NETWORK)  SETTING UP A PORTAL ACCOUNT  Enter the DID Code                                                                                                    |                                         |
| REMOTE ACCESS                                                                                                    |                                         |
| REMOTE ACCESS  OVERVIEW  System Requirements  CONNECTING TO THE INTERNET  CONNECTING TO THE INTRANET (HOME NETWORK)  SETTING UP A PORTAL ACCOUNT  Enter the DID Code  Enter the Security Code  RECORD VIDEO FROM PORTAL  TAKE A SNAPSHOT FROM PORTAL  USING THE GUARDIAN 2 APP  Android™ |                                         |

Uniden surveillance products are not manufactured and/or sold with the intent to be used for illegal purposes. Uniden expects consumer's use of these products to be in compliance with all local, state and federal law. For further information on video surveillance and audio recording legal requirements, please consult your local, state and federal law.

© 2013. All rights allowed by law are hereby reserved.

| Cameras                                             | 57   |
|-----------------------------------------------------|------|
| MANAGING RECORDED FILES                             | 57   |
| Copying Files from the microSD Card to the Computer | 58   |
| SOLVING PROBLEMS                                    | . 59 |
| SPECIFICATIONS                                      | . 61 |
| IMPORTANT INFORMATION                               | . 63 |
| LITHIUM-POLYMER BATTERY WARNING                     | 63   |
| RECYCLING AND DISPOSAL INFORMATION                  | 63   |
| Compliance Information                              | . 63 |
| FCC Part 15 Compliance Statement                    |      |
| RF Exposure Information                             |      |
| IC Compliance Information                           | . 64 |
| Radio Equipment Notice                              | 64   |
| CE Compliance Information                           | . 64 |
| One-Year Limited Warranty                           | . 65 |

# **GETTING STARTED**

#### **USING THIS MANUAL**

This manual is set up in six main sections:

- Getting Started. This section describes your hardware and how to physically set it up.
- Uniden Guardian™ Software Operations Overview. This section lists basic operations in an abbreviated format. It references screen details in the third section.
- Uniden Guardian Screen Descriptions. Here you will find detailed descriptions of each screen and how it is used.
- Remote Access. This section tells you how to connect your surveillance system to the internet and access it from your PC or other devices.
- Maintaining Your System
- Solving Problems

#### WHAT'S INCLUDED

You should have the following items:

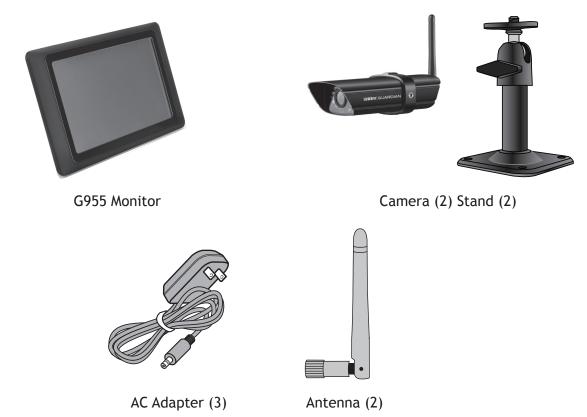

Not Shown: Mounting screws, Ethernet cable, 2 extension cords, and microSD™ card and adapter.

If any items are missing or damaged, contact our Customer Care Line immediately. Never use damaged products!

# **GETTING TO KNOW THE G955 SYSTEM**

#### **G955 Monitor**

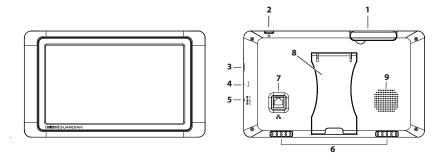

| No. | What it is                                                                                                    |
|-----|----------------------------------------------------------------------------------------------------|
| 1   | Monitor Antenna: Sends & receives signals to or from the camera.                                                                                                    |
| 2   | Power: Turns the monitor on and off.                                                                                                    |
| 3   | microSD Card Slot: Insert microSD card to record video.                                                                                                    |
| 4   | Reset button: If the monitor screen freezes, use a blunt object like an unbent paper clip to press <b>RESET</b> and reset the monitor. The monitor turns off. Press <b>POWER</b> to turn it back on again. |
| 5   | DC 5V: Connects the DC 5V power adapter to the monitor.                                                                                                    |
| 6   | Rubber feet: Prevents the monitor from sliding when using the stand.                                                                                                    |
| 7   | Internet jack: Connects the G955 to the internet through the Ethernet cable.                                                                                                    |
| 8   | Stand: Pull out to create stable base for the monitor.                                                                                                    |
| 9   | Speaker: Broadcasts sounds from the camera.                                                                                                    |

# G955 Camera (GC45)

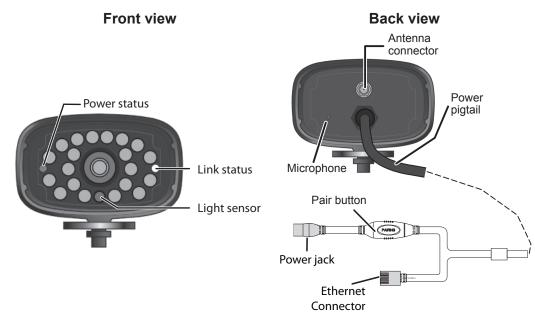

# What the lights mean

| Light          | State         | What it means                           |
|----------------|---------------|-----------------------------------------|
| Power status   | On<br>(Red)   | The camera is on.                       |
|                | Off           | The camera is off.                      |
| Link<br>status | Flashing      | The camera is in pairing mode.          |
|                | On<br>(Green) | The camera is connected to the monitor. |
|                | Off           | The camera is in standby.               |

#### **SETTING UP THE EQUIPMENT**

#### **Set Up the Monitor**

- Flip out the stand on the back of the monitor, and extend the antenna. Connect an AC adapter
  to the power input on the side of the monitor.
   Connect the other end of the adapter to a 120 volt AC (standard indoor) power outlet.
- 2. Press and hold the **POWER** button on the top of the monitor for 3 4 seconds to power it up.
- 3. The monitor displays the Uniden *Welcome* screen for a few seconds and then transitions to the LIVE view.

The screen remains dark until the cameras are powered up.

#### **Mount the Camera Stand**

#### **General Guidelines**

The Uniden Guardian GC45 cameras included with your monitor are weatherproof and have an IP66 rating. Water can be sprayed on them and they will still work; however, the cameras cannot be submerged.

Although the cameras can be exposed directly to the rain, it is recommended that, if they are used outdoors, they be mounted under some type of cover like a patio overhang or eave. As rainwater drops start to dry on the camera glass, it can create spots that will reflect the light from the infrared LEDs used for night vision, thus causing lower quality video.

Also, as dust, grime, and cobwebs accumulate on the camera glass, they can reflect light from the infrared LED and might lower video quality. Periodically clean the lens glass with a soft cloth.

#### **Placement Considerations**

Consider the following when placing cameras:

- The clearest line-of-sight between the camera and monitor is best.
  - Walls, especially brick and concrete, shorten the transmission distance.
  - Placement next to windows allows better transmission.

- Optimized motion detection range is 6 18 feet for the GC45 camera. The farther away an object is, the less accurate the motion detection.
- Avoid having a direct light source in the view of the camera, including street lights, ceiling or floor lamps, spotlights in the driveway, etc.
- Rainfall, pool water ripples/reflections, tree/shrub leaves blowing in the wind and the shadows they create can generate motion detection false alarms.

You can mount the camera with the stand on the bottom (on a wall or table-top) or on the top (on the ceiling). When you are positioning the camera, you might want to bring the monitor along; it's much easier to get the camera into the right position when you have the display handy.

- 1. Hold the base of the camera stand where you want to mount it and mark the location of the screw holes.
- 2. Use the included screws and anchors to attach the base to the wall or ceiling.
- 3. Before attaching the camera, tug gently on the stand to make sure it is securely in place.

#### **Attach the Camera**

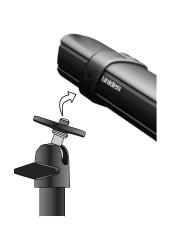

1. For each camera, attach the camera bracket to the mounting screw. You can attach the stand to the top or the bottom of the camera as needed. Tighten it a few turns, then turn the camera to face the direction you want.

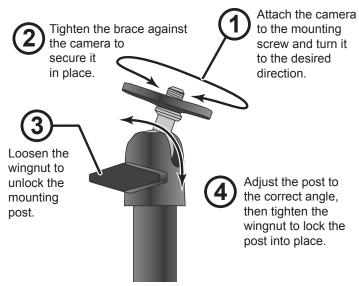

- 2. Tighten the camera brace up against the camera to secure it into place.
- 3. Unlock the mounting post by turning the wingnut to the left a few turns.
- 4. Set the mounting post to the correct angle, then tighten the wingnut until the post is locked into place.
- 5. Attach the antenna to the rear of the camera.
- 6. Connect one end of an AC adapter to the camera's power pigtail and plug the other end into a 120 volt AC (standard indoor) power outlet. (If necessary, connect the extension cord to the camera's pigtail and connect the AC adapter to the extension cord.)

Be sure the power plug and the connector are tightly twisted together to avoid water leaking in.

- 7. Make sure the Power status light turns on. If it doesn't, try reconnecting the AC adapter, and make sure the power outlet isn't controlled by a wall switch.
- 8. You should now have video on your Live screen.

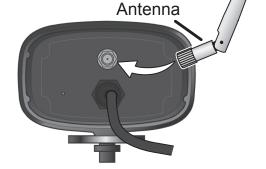

#### **SETTING UP YOUR SYSTEM**

You can now set your cameras and system to your preferred settings.

# **Camera Settings**

- Brightness ("Uniden Guardian Settings Screen" on page 21)
- Motion Detection ("Uniden Guardian Settings Screen" on page 21)
- Schedule Recordings ("Schedule Record" on page 28)

#### **System Settings**

Power Saving ("Power Saving" on page 34)

- Screen Auto Lock ("Screen Auto Lock" on page 35)
- Time ("Time" on page 36)
- Security code ("Security Code" on page 31)
- Language (default language is English; "Language" on page 40)

# **Recording Settings**

- Motion Detection ("Motion Detection" on page 25)
- Schedule Recordings ("Schedule Record" on page 28)

# UNIDEN GUARDIAN SOFTWARE OPERATION OVERVIEW

Your monitor's Uniden Guardian software operates through a series of screens that let you choose groups of operations. For example, when you tap on the camera icon in the Pop-up menus, you can set how you want the main viewing screen - called the *Live* screen - to display images from the paired cameras. You can scan between cameras, show all cameras on a single screen (Quad view), or only display a specific camera.

The *Live* screen lets you view the camera transmissions. It also lets you set up your screen display and make adjustments to it. Icons on the screen itself let you monitor power and camera status.

The Uniden Guardian system always defaults to the Live screen in Quad mode after being idle for 2 minutes while in any other system screen. This default ensures that the system is ready to record video even if you forget to return to the Live screen. The system can only start a recording while in Live screen mode.

#### **LIVE SCREEN**

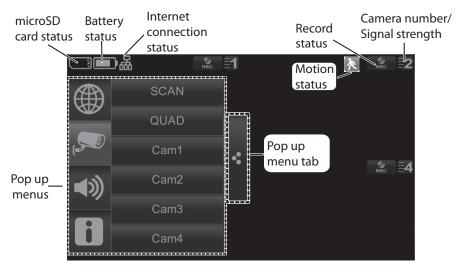

#### What the Icons Mean

| Icon             | What it does                                                                        |  |  |
|------------------|-------------------------------------------------------------------------------------|--|--|
| CAMERA MODE      | Select how you want the Live screen to display camera input:                        |  |  |
| (C)              | Scan between cameras (5 seconds)                                                    |  |  |
| (2000)           | Quad view (all paired cameras display)                                              |  |  |
|                  | • Full view (1 camera displays on full screen)                                      |  |  |
| VOLUME           |                                                                                     |  |  |
| <b>4</b> 0)      | Adjust the volume level.                                                            |  |  |
| UNIDEN GUARDIAN  |                                                                                     |  |  |
| SYSTEM SETTINGS  | Access the Uniden Guardian Software Operation screens or view recorded              |  |  |
|                  | events.                                                                             |  |  |
| MICROSD CAPACITY |                                                                                     |  |  |
|                  | Indicates memory capacity remaining.                                                |  |  |
| BATTERY CAPACITY | Displays battery capacity. This graphic shows battery at nearly full.               |  |  |
|                  |                                                                                     |  |  |
| INTERNET /       |                                                                                     |  |  |
| INTRANET STATUS  | Appears in Live view. Indicates connection to the internet/intranet is in           |  |  |
| <b></b>          | progress.                                                                           |  |  |
|                  | Appears in Live view and Pop-Up Menu. Indicates internet connection is established. |  |  |

| Icon            | What it does                                                                                        |  |  |
|-----------------|----------------------------------------------------------------------------------------------------|--|--|
|                 | Appears in Live view. Indicates remote viewing is in progress.                                      |  |  |
| 品               | Appears in Live view. Indicates the intranet connection is established.                             |  |  |
| CAMERA NUMBER   | Displays the camera number and signal strength through the status lines to the left of the number.  |  |  |
| RECORD STATUS   | Tap to start or stop recording for that camera  • Steady on - Not recording  • Flashing - Recording |  |  |
| MOTION          | System indicates motion detection recording in progress.                                            |  |  |
| SCHEDULED       | System indicates scheduled recording in progress.                                                   |  |  |
| POP UP MENU TAB | Opens and closes the pop up menu display.                                                           |  |  |

| Icon                      | What it does                                                     |  |
|---------------------------|------------------------------------------------------------------|--|
| NO MICROSD CARD INDICATOR | Displays red when the microSD card is not present or is damaged. |  |

#### **Changing How the Live Screen Displays**

The Live screen displays in 2 views - Quad view or Full view. Quad view divides the screen's image area into 4 quadrants and displays camera video in each quadrant. If less than 4 cameras are on, only those cameras' video will display on the Live screen.

Full view displays a single camera's video on the entire screen. If you are in Quad view, tap on the camera quadrant you want to expand to Full view. Tap on that image to return to Quad view.

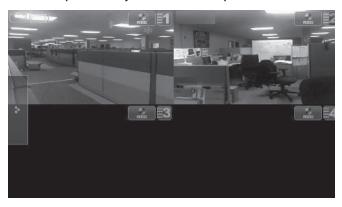

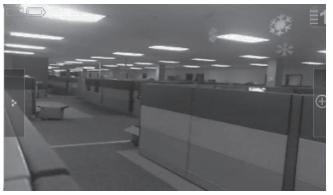

# Using the PentaZoom™ Feature

While in any camera's full screen view, selecting the + icon on the right side of the screen enables the PentaZoom feature. PentaZoom lets you select from 5 sections of the video image. Tap on a section and it will digitally zoom to full screen. Tap on the screen to return to full screen mode or, to go back to the PentaZoom screen, tap ...

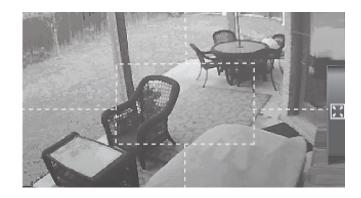

#### **USING YOUR SYSTEM**

# **Recording Live Video**

- 1. On the *Live* screen, tap for the camera to begin recording. The icon blinks while recording.
- 2. Tap it again to stop recording. The icon stops blinking.

You can record from all cameras at the same time.

#### **Playing Back Recorded Video**

From the pop-up menu, tap the following icons as they appear on the screens:

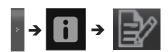

This screen should display.

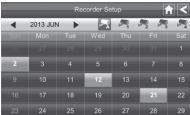

1. Tap on the highlighted day containing the recording you want to view or on a specific camera to only view that camera's recordings. The *Record List* screen displays those recordings listed in a folder.

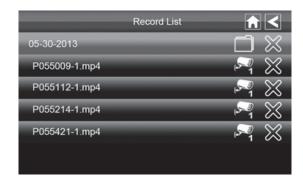

# If you tap on a day that is not highlighted, a folder displays with no recordings listed.

- 2. Tap on the recording you want to view. It begins playing. Control icons display across the bottom of the screen.
- Tap on any area of the screen that does not have control icons to bring up the playback progress bar. Tap any area again to close it.
   While playback progress is visible, you can fast forward/rewind by dragging the playback bar forwards or backwards.
  - On the playback progress bar, tap the double arrow to skip forward or backwards about 10 seconds. Tap the arrow and bar to skip to the next or previous video.

#### **Deleting Recorded Files**

You can delete a single recorded file or a folder containing all recorded files for a specific day.

1. On the *Record List* screen (see previous Record List screen), tap the day with recorded files you want to delete. The list of recorded files displays.

2. Tap the X on the right-hand side of the entry. If you are deleting a folder, a confirmation screen displays. If you are deleting a single recorded file, that file deletes without a confirmation required.

# **Adding New Cameras**

Your monitor supports a total of four active cameras at a time. When you add a camera, you have to pair it to

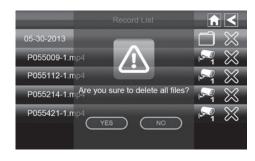

the monitor (that is, you have to "introduce" the camera and monitor to each other so they can communicate).

#### Some things to know about pairing cameras

- If a camera is already assigned to the selected channel, the monitor overwrites that camera link with the new one.
- Only pair one camera at a time! The monitor links to the first camera it detects. If two or more cameras are in pairing mode, you can't control which camera the monitor will detect first.

#### Pair Camera

- 1. From the *Pairing Camera* screen (see "Pairing" on page 23), tap the camera image you want to pair. A processing icon displays for a 60 second countdown.
- 2. During the 60 second countdown, quickly press and release the Pairing button on that camera's power cord (see "Pairing" on page 23).
- 3. The system automatically adjusts the *Camera On* screen accordingly.

# **Troubleshooting Camera Pairing**

Consult the following table for camera pairing troubleshooting suggestions:

| If                                                                                       | Try                                                                                                    |
|------------------------------------------------------------------------------------------|----------------------------------------------------------------------------------------------------|
| the camera's signal status icon shows no bars                                            | <ul> <li>making sure the camera is plugged in and the red LED is on.</li> <li>making sure that the camera's antenna is attached and the monitor's antenna is extended.</li> <li>making sure the camera is paired to the correct channel.</li> <li>re-pairing the camera and monitor.</li> </ul> |
| the camera's signal status icon<br>shows one or two bars or the<br>video quality is poor | See "General Guidelines" on page 9 to improve video quality.                                                                                                    |
| the camera won't pair with the monitor                                                   | <ul> <li>making sure the camera is plugged in and the red LED is on.</li> <li>pressing and releasing the pairing button quickly. Do not press and hold the pairing button.</li> </ul>                                                                                                    |

# UNIDEN GUARDIAN SCREEN DESCRIPTIONS

#### **OVERVIEW**

This section describes the Uniden Guardian screens in detail. It provides a path to the screen being viewed.

#### UNIDEN GUARDIAN SETTINGS SCREEN

From the pop-up menu, tap the following icons as they appear on the screens:

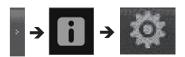

#### This screen should display:

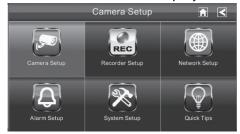

#### The Uniden Guardian Settings screen highlights the Camera Setup option as the default.

| Main Screen    | Sub Screens      | What it Does                                                                                                    |
|----------------|------------------|----------------------------------------------------------------------------------------------------|
| Camera Setup   | Pairing          | Pairs new cameras to the monitor.                                                                                          |
|                | Camera on        | Makes the cameras visible to the monitor.                                                                                  |
|                | Brightness       | Brightens or darkens the video of that camera.                                                                             |
| Recorder Setup | Motion Detection | Records when something moves in front of the camera. Continues recording for 2 minutes. Motion detection is on by default. |
|                | Email Alert      | Sends email notification to user's PC and/or mobile device when Motion detection senses motion in front of the camera.     |
|                | Schedule Record  | Set up a schedule for pre-determined recording times and lengths.                                                          |

| Main Screen   | Sub Screens           | What it Does                                                                                                    |
|---------------|-----------------------|----------------------------------------------------------------------------------------------------|
| Network Setup | Internet Setup        | Select the type of internet connection to be used. (DHCP is most common.)                                                                                                    |
|               | Security Code         | Set a security code for remote access.                                                                                                    |
|               | Network Information   | Displays information about your network and the monitor's unique DID number.                                                                                                    |
| Alarm Setup   | Period                | Set a length of time for the alarm to sound.                                                                                                    |
|               | Melody                | Select a melody to play for the alarm.                                                                                                    |
| System Setup  | Power Saving          | Temporarily turns off the LCD after the system is idle for 2 minutes to conserve power.                                                                                                   |
|               | Screen Auto Lock      | Locks the screen from further activity until the screen is unlocked.                                                                                                    |
|               | Time                  | <ul> <li>Clock Alarm. Set an alarm.</li> <li>Time Setting. Set the current time (including Daylight Savings Time).</li> <li>Time Zone. Set the time zone for your G955 system.</li> </ul> |
|               | Storage<br>Management | <ul> <li>Formats/erases all the data on the microSD card.</li> <li>Permits new records to overwrite old records when the microSD card is full.</li> </ul>                                 |
|               | System Upgrade        | Upgrades the monitor firmware.                                                                                                    |
|               | Language              | Changes default language setting for the monitor (English, French or Spanish).                                                                                                    |
| Quick Tips    | NA                    | Provides a list of 10 common questions.                                                                                                    |

#### **CAMERA SETUP SCREEN**

#### **Pairing**

Your cameras are paired to the monitor at the factory to channels 1 and 2. When you add a new camera to your system, you have to "introduce" the camera and monitor to each other so they can communicate.

#### Some things to know about pairing cameras:

 If a camera is already assigned to the selected channel, the monitor overwrites that camera link with the new one.

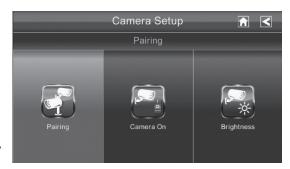

• Only pair one camera at a time! The monitor links to the first camera it detects. If two or more cameras are in pairing mode, you can't control which camera the monitor will detect first.

From the pop-up menu, tap the following icons as they appear on the screens:

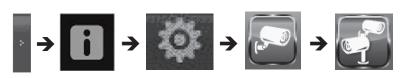

This screen should display:

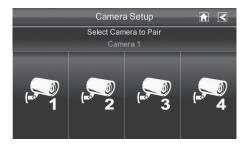

- 1. Tap the camera image you want to pair. A processing icon displays for a 60 second countdown.
- 2. Press and release the Pairing button on that camera's power cord. The 60 second countdown will end when the pairing process is complete.
- 3. The system will automatically adjust the Camera On screen.

You can also use this procedure to move a camera from one channel to a different channel.

#### Camera On

When you add a camera to your system, pair up the camera with the monitor and the system will automatically turn it on. An X indicates a camera that is turned off; a check mark indicates the camera is turned on.

From the pop-up menu, tap the following icons as they appear on the screens:

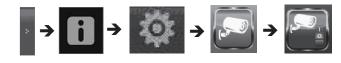

This screen should display:

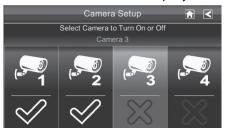

- 1. Tap the camera you want to turn on.
- 2. A check mark replaces the X under the camera.
- 3. To turn a camera off, tap the camera icon. An X replaces the checkmark and indicates the camera is turned off.

Although the camera is turned off, it is still powered. The monitor will not receive video signals from that camera.

# **Brightness**

From the pop-up menu, tap the following icons as they appear on the screens:

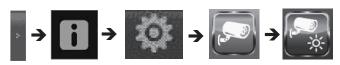

# This screen should display:

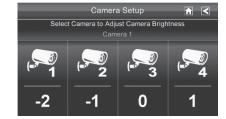

Tap the camera whose brightness level you want to change. The default brightness is 0, and the

range is from -2 through 2. Tap on the camera to cycle through a range of settings.

#### **RECORDER SETUP SCREEN**

Use the *Recorder Setup* screen to select between *Motion Detection, Email Alert*, or *Schedule Record*.

Select Motion Detection.

#### **Motion Detection**

From the pop-up menu, tap the following icons as they appear on the screens:

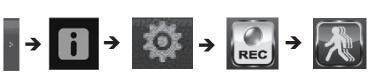

# Motion Detection Motion Detection Email Alert Schedule Record

# This screen should display:

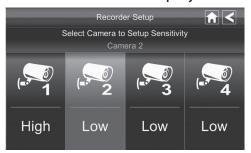

- 1. Each camera's motion detection sensitivity can be set independently. You can set the motion detection level to Off, Low, or High. Tap on the camera to cycle through these choices.
- 2. Tap 

  sto return to the main *Recorder Setup* screen.

The Motion Detection default setting for the cameras included in this system is set to Low. The system records for 2 minutes when motion is detected.

#### **Email Alert**

The Uniden Guardian system can notify you when it detects motion from any camera by sending you an e-mail alert. The e-mail alert contains information such as the time that motion was detected and by which camera. In order to enable the Uniden Guardian system, you must enter both incoming and outgoing email addresses.

# Uniden recommends you use Gmail to set up as the outgoing email server.

The outgoing email server (SMTP server) is responsible for sending out the email notification to tell users when the Uniden Guardian system detects motion from any camera (Motion Detection must be activated).

The incoming mail server (Email To) receives the email notification sent from the SMTP server. The user must be able to receive email on a Windows PC or on mobile devices (such as an iPhone, iPad, or Android smartphone or tablet) to receive e-mail alerts from the Uniden Guardian system.

When you receive an email alert, you can view live video from your Windows PC, an iPhone, iPad, Android smartphone or Android tablet through apps. Free apps are available through the Apple App store or the Android Market.

From the pop-up menu, tap the following icons as they appear on the screens:

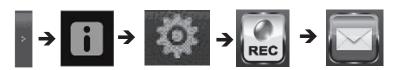

# This screen should display:

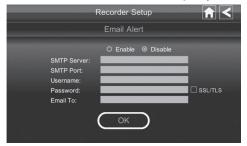

- 1. Tap **ENABLE** to activate Email Alert or **DISABLE** to deactivate it.
- 2. Tap on the SMTP Server field. A gmail notice displays with the port information; tap **OK**. A keyboard screen displays.

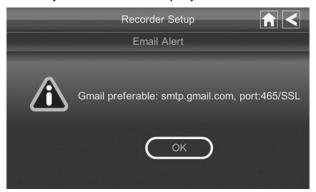

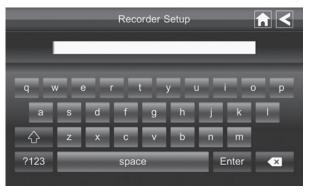

- 3. Enter your outgoing e-mail SMTP server. You can switch the keyboard from alphabetical characters to numbers/symbols and back again by tapping the field to the left of the space bar. Tap **ENTER**. The *Email Alert* screen displays again.
- 4. Repeat the previous step for the *Password* field. Tap **ENTER**.

The password entered here must be the same password as the password for the outgoing email account.

- 5. Repeat Step 3 for the *Email To* field. Only one incoming email account will be accepted by the Uniden Guardian system. The incoming email account can be different from the outgoing email account.
- 6. Tap **ok** to save the settings, then tap **to** return to the previous screen.

If you are using Gmail as the outgoing SMTP server, check SSL/TLS and use the data in the following table:

| For Gmail   |                |                                                         |
|-------------|----------------|---------------------------------------------------------|
| SMTP Server | smtp.gmail.com | Enter this.                                             |
| SMTP Port   | 465            | Enter this.                                             |
| Username    | XXXX@gmail.com | Enter your gmail address in full, including @gmail.com. |
| Password    | XXXXXXXXX      | Enter the password for this gmail account.              |
| Email to    | XXXX@gmail.com | Enter the email address where you want the alerts sent. |

# **Schedule Record**

You can schedule up to 5 recording sessions. You are limited to the size of the microSD card for how long a total recording time you have. These recording sessions must begin and end within a single 24-hour period. They cannot cross into the next day.

From the pop-up menu, tap the following icons as they appear on the screens:

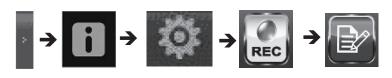

# This screen should display:

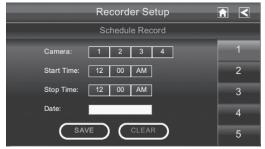

- 1. Tap the camera number you want to record (1 4). You can select up to all 4 cameras to record.
- 2. Set the recording start time. Tap the hour and number boxes separately and use the **UP** and **DOWN** arrows to scroll through the times.
- 3. Tap the AM/PM block to toggle between them.
- 4. Tap on the blank *Date* box. The *Recorder Setup* calendar screen displays.
- 5. Tap on the date you want the recording. The previous screen displays.
- 6. Set up the recording and then tap **SAVE**. You can select another recording session to schedule, return the previous screen, or return to the *Live* screen.

Scheduled recordings are broken up into 15 minute file sizes. For example, if you record a 50 minute event, you will have three 15-minute recordings plus one 5-minute recording.

# Clear a Scheduled Recording

- 1. Access the Schedule Record screen.
- 2. Tap recording you want to clear (1-5). The screen displays the settings for that schedule.
- 3. Tap **CLEAR**. The screen resets to the default values for that recording slot.

#### **NETWORK SETUP SCREEN**

The *Network Setup* screen allows you to select your internet connection type and security code. You can also display the system default configuration.

From the pop-up menu, tap the following icons as they appear on the screens:

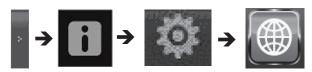

This screen should display:

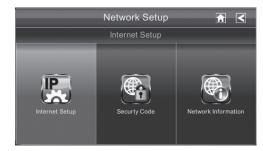

#### **Internet Setup**

- 1. Tap *Internet Setup* to display the *Internet Setup* screen.
- 2. Tap on your selection and fill in the fields requested. Tap **o**K.

| Selection | Fields          |  |
|-----------|-----------------|--|
| Static IP | • IP Address    |  |
|           | Subnet Mask     |  |
|           | Default Gateway |  |
|           | DNS Server      |  |
| DHCP      | None            |  |

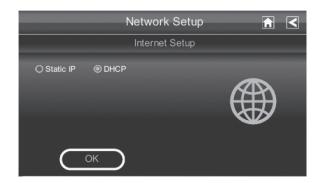

3. Tap **ok** at the system reboot prompt. The *Network Setup* screen displays.

DCHP is the most common connection. Your router will automatically assign an IP address to your Uniden Guardian system. Static IP is for those that have the ability to specify an IP address for the Uniden Guardian system.

#### **Security Code**

Set up your security code to limit who can have access to the system from a remote location.

1. Tap Security Code to display the Security Code screen.

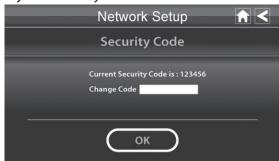

- 2. If you have not entered a security code, you can enter it here. If you have previously entered a security code, your current security code displays.
  - The default security code is set to 123456. We recommend that you change this code to something you will remember. You will need the code to access your video from a remote device such as a smart phone or PC.
- 3. Tap on the Change Code field. A keyboard screen displays.

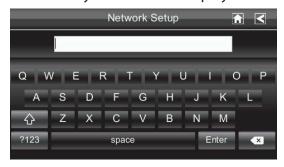

4. Enter your security code. You can switch the keyboard from alphabetical characters to numbers/symbols and back by tapping the field to the left of the space bar. Tap **ENTER**. The *Security Code* screen displays again.

You must enter a security code to monitor your video from a PC or other device.

- 5. Tap **OK** on the system reboot prompt. The *Network Setup* screen displays.
- 6. Turn your Uniden Guardian monitor off then back on for the security code change to take effect.

#### **Network Information Screen**

1. Tap Network Information to display the Network Information screen.

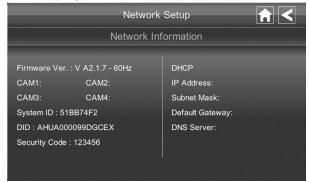

2. Tap the 

arrow to return to the previous screen.

The DID is a unique code specific to your monitor and is required (along with the security code) to gain remote access to your cameras over the internet. The information in the DHCP setting is assigned to your monitor from your home router.

#### **ALARM SETUP SCREEN**

From the *Alarm Setup* screen, you can:

- Set the length of time the alarm sounds.
- · Select a melody for the alarm.

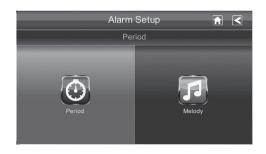

#### **Period**

This selection allows you to select the length of time the alarm will sound for the alarm clock.

1. Tap Period. The Change Siren Duration screen displays.

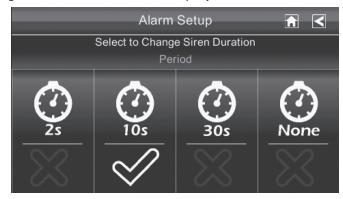

- 2. Tap the duration you want the siren to last (2, 10, or 30 seconds) or tap *None* to turn sirens off.
- 3. Tap ≤ to return to the previous screen.

# Melody

This selection allows you to select a melody for the siren.

1. Tap Melody. The Change Siren Melody screen displays.

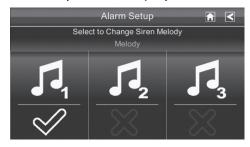

- 2. A check mark appears on the melody you tap and the monitor briefly plays a sample of the selected melody.
- 3. Tap to return to the previous screen.

#### **SYSTEM SETUP SCREEN**

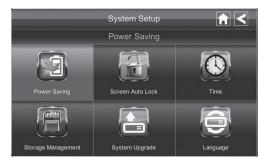

#### **Power Saving**

When you turn on Power Saving mode, the monitor goes into sleep mode (LCD turns off) after it is idle for 2 minutes. Press the **POWER** button once to reactivate the monitor (Default = Disable).

If a motion detection event or scheduled recording begins, the LCD turns back on.

1. Tap *Power Saving*, then *Enable* to activate Power Saving mode (Default = Disable).

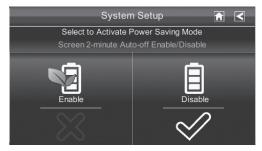

- 2. A check mark appears on your selection.
- 3. Tap  $\blacksquare$  to return to the previous screen.

#### **Screen Auto Lock**

When you turn on Auto Lock mode, the monitor automatically enters screen lock mode after being idle for 2 minutes. Auto Lock disables the touchscreen and removes the icons from the display.

When the auto-lock feature has been enabled and your Live screen is locked, just tap the **POWER** button once to unlock the screen and return to normal touch screen operation. At any time from the Live screen, you can manually lock the system by tapping the **POWER** button, whether or not the auto-lock feature has been enabled.

1. Tap Screen Auto Lock. The Activate Touch Screen Operation Auto-lock screen displays.

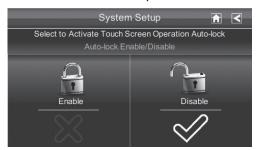

- 2. Tap your selection; a check mark displays.
- 3. Tap the **BACK** arrow to return to the previous screen.

#### **Time**

The *Time* screen lets you set up clock alarms, set the system time, and set your local time zone.

From the pop-up menu, tap the following icons as they appear on the screens:

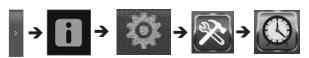

The following screen displays:

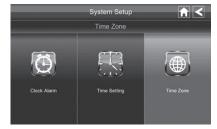

#### Clock Alarm

This feature operates as an independent alarm clock. It does not affect the operation of live video or recording video.

1. Tap to display the *Clock Alarm* screen.

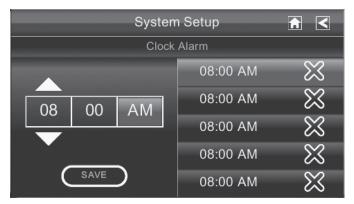

- 2. Tap on an alarm button (total of 5 to select from).
- 3. Tap on the hour block. The **UP/DOWN** arrows move to the hour block. Set the hour.

- 4. Tap on the minute block. The **UP/DOWN** arrows move to the minute block. Set the minute.
- 5. Tap on AM/PM to toggle between the two.
- 6. Tap **SAVE** when you are finished.

# **Time Setting**

This screen contains fields to set the Month, Day, Year, Hour, Minute, and AM/PM.

1. Tap to display the *Time Setting* screen.

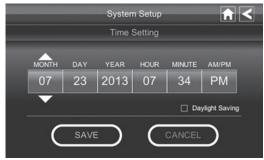

- 2. Tap on each field to set it. The **UP/DOWN** arrows shift to that field. Use **UP/DOWN** to set the field.
- 3. Tap on AM/PM to toggle between the two.
- 4. Tap Daylight Saving to set Daylight Savings time.
- 5. Tap **SAVE** when you are finished.

It is important to set the correct time to ensure that the recorded video files and the scheduled record times are correct.

## Time Zone

Time Zone allows you to set the time zone your monitor is in. This is especially useful if you are using the app in another time zone and you want to remotely access your recorded files. You can set a filter for how far back you want to view files (the past hour, past 6 hours, etc - see page 52). Your system will know that your request refers to the time zone the monitor is in. [Default = (GMT-6:00) Central Time (USA & Canada)]

1. Tap to display the *Time Zone* screen.

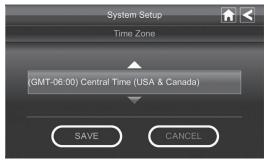

- 2. Scroll through the time zone lists to find your time zone. Tap on that time zone when you find it.
- 3. Tap **SAVE** when you are finished. The *Time Zone* screen displays.

# **Storage Management**

Storage Management lets you reformat your microSD card (erasing all records) or allow new video records to copy over older records when the microSD card is full. Overwrite erases the oldest record to free space for the new file. More than one record may be erased depending on the new file's size.

# The Uniden Guardian System supports up to a 32 GB microSD Card.

From the pop-up menu, tap the following icons as they appear on the screens:

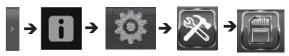

This screen should display:

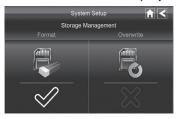

- 1. Tap *Storage Management* on the *System Setup* screen. The *Storage Management* screen displays.
- 2. You can tap either Format or Overwite from this screen.

#### **Format**

Formatting the microSD card erases all data. If there are files you need to keep, transfer those files from the microSD card to your computer. See page 57 for details.

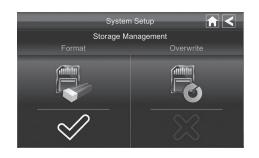

- 1. Tap the *Format* portion of the *Storage Management* screen. A confirmation screen displays, asking if you wish to continue.
- 2. Tap **ok**.

Reformat your microSD card every 4 - 6 weeks for optimum performance.

## **Overwrite**

Overwrite lets the system delete the oldest records in order to record new records when the microSD card is full. It might be necessary to delete more than one record to save the new record, depending on size.

- 1. Tap the Overwrite portion of the Storage Management screen.
- 2. A checkmark displays to indicate that the oldest files will be overwritten. If you turn off this feature, an X displays and the system displays an out of space message when you ty to record files and the microSD card is full.

# **System Upgrade**

To upgrade the Uniden Guardian firmware, you will need to download the file from the Uniden Video portal site (www.unidenvideo.com) or from the Uniden website (www.uniden.com) to your computer. This file must then be transferred to the root directory of the microSD card used in your Uniden Guardian system.

From the pop-up menu, tap the following icons as they appear on the screens:

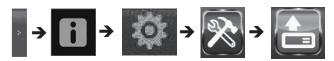

# This screen should display:

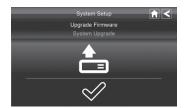

- Remove the microSD card.
- Insert it into your computer. Use the adapter if needed.
- 3. Go to www.unidenvideo.com or www.uniden.com. Locate the download information for your G955 firmware.
- 4. If you need to download an upgrade, navigate to your microSD card and copy the download file to it.
- 5. Remove the microSD card and insert it into the G955 monitor.
- 6. Navigate to *System Setup/Update Firmware* (see path shown above). Tap on the *Update Firmware* screen to begin the update.
- 7. The system displays various processing messages, ending with a notice that the system will shut down in 5 seconds. Either let the system shut down on its own or shut it down manually.
- 8. Turn the system back on. The memory card will initialize with the newest firmware.

# Language

English is the default language. When you change languages, all system settings default to the original factory settings. You will have to reenter any specialized settings.

From the pop up menu, tap the following icons as they appear on the screens:

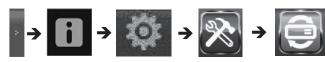

# This screen should display:

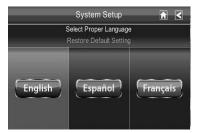

- 1. Select a language to change to that language. The Restore Default Settings screen displays.
- Tap **ok** to continue with the language reset. The system will reboot in about 5 seconds. If you
  do not want to reset the language, tap **CANCEL** and return to the previous screen.
   Changing the language will reboot the system and ask you to recalibrate the touch screen.
   Follow the instructions on the screen.

# **QUICK TIPS SCREEN**

The Quick Tips screen provides more detail into 10 common areas. Tap on a subject to display the information.

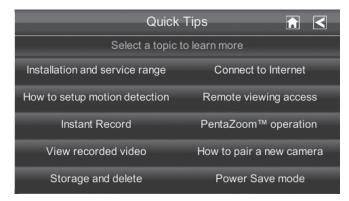

# REMOTE ACCESS

## **OVERVIEW**

Uniden Guardian lets you view live video from your Windows® PC, an iPhone®, iPad®, or Android™ smartphone or tablet. Free apps are available through the Apple App Store or the Android Market.

This system uses P2P remote access technology and does not require configuring your router, port forwarding or a remote DDNS service.

You must set up a free portal account to remotely view your system. Multiple users can access live video at the same time as long as they have the DID code and security code.

The number of remote viewers is determined by the amount of "available upload bandwidth" on your home network. Each remote viewer requires ~350kbps of bandwidth on the network.

# **System Requirements**

- Microsoft® Windows XP, Vista, or Windows 7
- Internet Explorer® 8 or greater
- iPhone® or
- iPad® or
- Android<sup>™</sup> smartphone or tablet

## **CONNECTING TO THE INTERNET**

When you are connected to the internet, live video will continue to display on the monitor.

# For this procedure, the AC adapter must be connected to the monitor.

- 1. Connect one end of the Ethernet cable into the back of the monitor.
- 2. Connect the other end into your primary router (typically, the router from your service provider).

- 3. Place the monitor the maximum distance away from your router.
- 4. Turn on the monitor. A screen asks if you want to connect to the internet.
- 5. Tap Connect. The Internet Connection Status Indicator appears on the upper left of the LIVE screen indicating that the system is connected to the internet.
  While the system is connected to the internet:
- ► The LIVE screen display rate may reduce to 2 3 frames per second.
- ► The touch screen's control operation will be limited. To return to full control of the touch screen, disconnect from the internet.
- 6. When you connect remotely to the monitor, the Internet Connection Status Indicator shows that remote view is in progress.

# **CONNECTING TO THE INTRANET (HOME NETWORK)**

When the monitor is connected to your router through the ethernet cable (included), you can access your live video from a PC, smart phone, or tablet as long as those devices are also connected to the same network as the monitor. For example your smart phone is connected to your home network via WiFi. In this case, live video will still be displayed on the monitor as well as on the smart phone.

## **SETTING UP A PORTAL ACCOUNT**

You need a Uniden portal account to gain remote access to your Uniden Guardian system live video.

Be sure you have set up your security code. By default, the security code is 123456. We highly recommend you change this on the monitor. You will need them for setting up a portal account.

1. Go to http://www.unidenvideo.com. Click *Register*. The *Select Region and Language* screen displays.

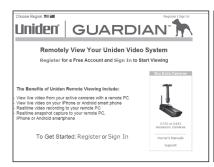

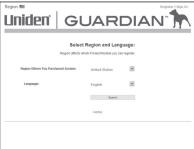

- 2. Fill out this page and click Submit. The Legal Agreement displays.
- 3. Read and agree to the Legal Agreement. The Account Setup screen displays.

- 4. Enter Account Name (1).
- 5. Enter a Password (2).
- 6. Enter it again to *Verify Password* (3).
- 7. Complete all required fields (4).
- 8. Click in the check box (5) to receive information on special offers from Uniden.
- 9. Click *Submit* (6). The *New Account Created* screen displays.
- 10. Click Continue. The Video System Registration screen appears.

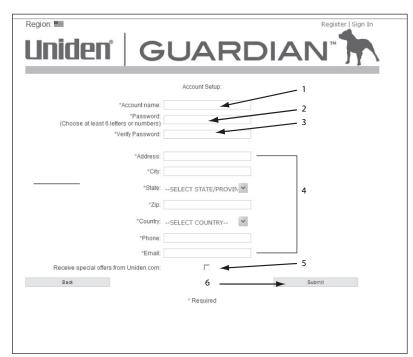

- 11. Provide a Device Nickname (1).
- 12. Select your retailer from the list (2).

## **Enter the DID Code**

After selecting your Uniden Guardian system, you must enter the DID code.

This DID code can be found on the back of your monitor. It is the characters underneath the barcode. You also can find the DID code on the *Network Information* screen.

- 1. Click the radio button by your system (3).
- 2. Enter the DID code in all capital letters (4).
- 3. Click Continue (5).

Once your account setup is complete, select the *View Now* link.

In order to view live video from your PC, you must download and install the OCX plug

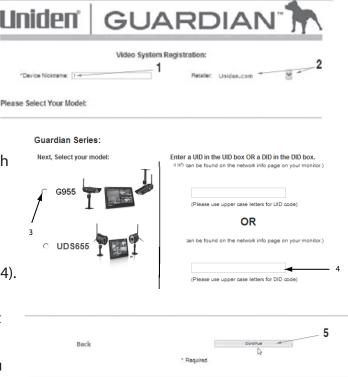

in. Click on the link near the bottom of the page and it will ask you to *Run* or *Save* the file. If you choose to *Save*, remember where the download location is on your computer. After the download is complete, find that file and click on it to install. After the installation is complete, return to the *View Now* page on the Portal. On this page, you will see the DID code from your device that you entered during account setup. There is also a space to enter a Security Code.

# **Enter the Security Code**

The Security Code must match the monitor security code that you previously set up (see page 31). By default, the Security Code is set to 123456; we recommend that you change it.

- 1. Enter your own unique security code (1).
- 2. Click **START** (2).

The security code you enter on the

Uniden Video Portal and the app must
match the security code you entered on the device. Any time you change the security
code on the device, you must make the corresponding change on the Portal or apps.

Running...(RLY:107.20.239.145:20001)

Camera: 1

**FBCTAMWYJZAYVMPMYZGJ** 

# **RECORD VIDEO FROM PORTAL**

The Portal lets you record live video and save it to your PC.

- 1. Click **RECORD** to start recording.
- 2. Click **STOP RECORD** to stop recording.

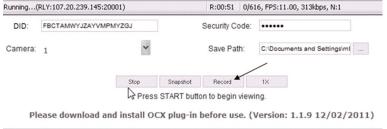

R:00:51 0/616, FPS:11.00, 313kbps, N:1

C:\Documents and Settings\ml

Security Code:

Save Path

Press START button to begin viewing.

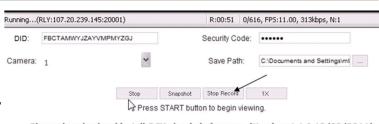

## TAKE A SNAPSHOT FROM PORTAL

The Portal lets you take snapshots of video and save to your PC.

Click **SNAPSHOT**.

You specify the save location for all video and snapshots. Select Save and then browse to the location where you want to save them.

Please download and install OCX plug-in before use. (Version: 1.1.9 12/02/2011)

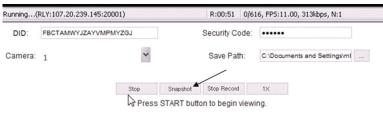

Please download and install OCX plug-in before use. (Version: 1.1.9 12/02/2011)

## **USING THE GUARDIAN 2 APP**

## Android™

# Establishing Your G955 System on the App.

You can use a Google® Android™ smart phone or tablet with your Uniden Guardian System to remotely connect to and view live camera video. Follow these steps to establish your G955 system on the app.

- From your Android<sup>™</sup> smart phone or tablet device, search for the Android Market for *Uniden* Guardian 2. Download and install this app to your device.
- 2. Launch the app; tap **PRESS TO ADD CAMERAS** to add your system information to the app.

Enter a name for your G955 system in the *System Name* field.

Enter the same DID code from your Uniden Guardian monitor in the *DID* field.

If your phone is connected via WiFi to the same network as the Guardian system, tap **SEARCH**. The app will look on your network and find your Uniden Guardian system's DID code.

Enter the security code.

Tap the Email Alert box to have the system send you e-mails when motion triggers the camera; tap **SAVE**. A message displays, verifying that you want to save the system you just entered. Tap **OK**.

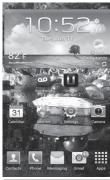

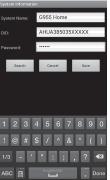

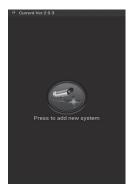

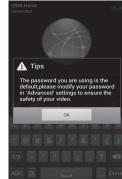

- 3. A message displays, recommending that you change the security code from the default. Tap **OK**.
- 4. The Uniden Guardian 2 system Main screen displays. A globe displays for each system you connect to the Uniden Guardian 2 app.

If only one system is connected, the app will display the globe screen momentarily and then display the last image from that system.

5. Tap on the globe to view live video from that system.

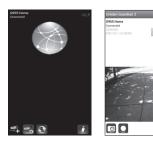

# **App Operation**

When you open the app on your Android smartphone or tablet, the *Globe* screen displays. It also shows the following icons:

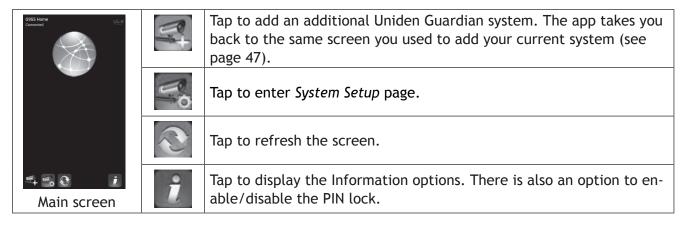

# System Setup Icons

These icons display when you tap the 
icon from the Main screen.

• Edit System. Tap this icon to change settings and enable email alerts and event notifications.

- 🛅 : Delete System. Tap this icon to delete the Uniden Guardian system.
- III: View Recorded Files. Tap this icon to display a list of recorded files. (See "To View Recorded Files from your Mobile Device," below.)

# **Information Options**

These options display when you tap the 🤾 icon.

- Set up PIN Lock. Activating this function prevents others from activating the app and viewing your camera images. Enter a unique 4-digit code and check the "Enable lock when starting" box if desired. Enter this code when you activate the app.
- 🔳 : About. Tap this icon to display the APP version number and the API version number.

## To Enable Event Notification

You can set your smartphone or device to notify you when there is a new recorded file.

- 1. Tap Settings on your device.
- 2. Tap *Notifications*. A list of apps displays.
- 3. Tap Uniden Guardian 2.
- 4. The Uniden Guardian 2 setting screen displays. Turn the notification ON or OFF as desired.

## To View Recorded Files from Your Mobile Device

Before you can view recorded files from your mobile device, you must connect the G955 to the internet (see page 42).

- 1. Launch the Uniden Guardian 2 app and select your G955 system. The main screen displays.
- 2. Tap the icon. The Edit System, Delete System, and View Recorded Files icons display.
- 3. Tap **VIEW RECORDED FILES**. A list of recorded files (Event List) displays. You also have the following options available:
  - Across the bottom of screen is a camera selection field with a drop-down menu; you can select which camera's Event List you want to view.
  - Tap the pencil icon to select recorded files to delete. Tap the box on the right side of the entry to select it for deletion.
  - You can set a filter to display all files recorded within the past hour, past 6 hours, etc. Tap **SEARCH** (magnifying glass icon) to display the filter selections. Select a filter and then tap **YES**. The Event List displays again, filtered accordingly.

When you set a filter, be sure the Time Zone feature is set accurately in the monitor to reflect the current time zone for the system, not the time zone where you are. See page 36.

4. Tap on a file to play it. Two icons display on the screen:

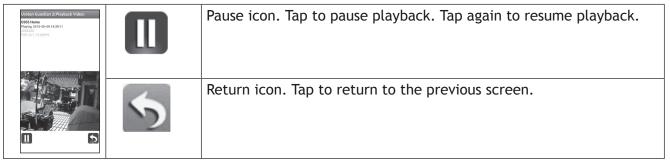

## TO TAKE SNAPSHOTS AND RECORD FROM LIVE VIEW

From the Live view, three icons display on this screen - Snapshot, Record, and Return.

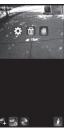

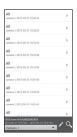

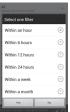

| Uniden Grandian 2 0958 Home Conscill SERVICE 1007-100-1, 7.5079-3 Cumera. | 0 | Snapshot icon. Tap to take a picture. Pictures are saved to your phone.                                                                                                    |
|---------------------------------------------------------------------------|---|----------------------------------------------------------------------------------------------------|
|                                                                           |   | Record icon. Tap to begin recording. A red circle displays in the upper right-hand corner of the screen. The app records for 2 minutes, and stores the recorded file on the monitor's microSD card. |
|                                                                           | 5 | Return icon. Tap to return to the Main screen.                                                                                                    |

#### iOS®

# Establishing Your G955 System on the App.

In a similar fashion to the Android smart phone or tablet, you can use the Apple® iPhone® smart phone or iPad® tablet with your Uniden Guardian system to remotely connect to and view camera videos.

Follow these steps to establish your G955 system on the app.

- 1. From your iPhone® or iPad®, go to the Apple App Store and search for *Uniden Guardian 2*. Download and install this app to your device.
- Launch the app; tap PRESS TO ADD CAMERAS to add your system information to the app.
   Enter a name for your G955 system in the System Name field.

Enter the same DID code from your Uniden Guardian monitor in the DID field.

If your phone is connected via WiFi to the same network as the Guardian system, tap **SEARCH**. The app will look on your network and find your Uniden Guardian system's DID code. Enter the security code.

Tap **SAVE**.

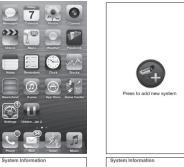

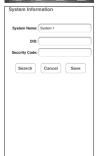

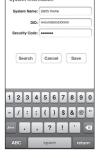

- 3. The Uniden Guardian 2 system Main screen displays. A globe displays for each system you connect to the Uniden Guardian 2 app.
  - If only one system is connected, the app will display the globe screen momentarily and then display the last image from that system.
- 4. If you have more than one system on the app, tap your desired system's globe to view live video from that system.

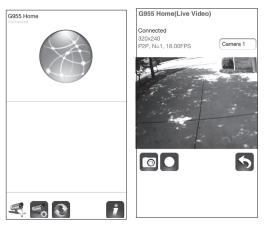

# **App Operation**

When you open the app on your iPhone or iPad, the *Globe* screen displays. It also shows the following icons:

| G855 Home<br>Connected | 5  | Tap to add an additional Uniden Guardian system. The app takes you back to the same screen you used to add your current system (see page 51).  Tap to enter System Setup page. |  |
|------------------------|----|----------------------------------------------------------------------------------------------------|--|
|                        | 50 |                                                                                                    |  |
| 450 i                  | 3  | Tap to refresh the screen.                                                                                                    |  |
| Main screen            | į  | Tap to display the APP Information options. There is also an option to enable/disable the PIN lock.                                                                            |  |

# System Setup Icons

These icons display when you tap the icon from the Main screen.

- 🔯 : Edit System. Tap this icon to change your settings.
- 🛅 : Delete System. Tap this icon to delete Uniden Guardian systems from the app.
- III : View Recorded Files. Tap this icon to display a list of recorded files (see page 54).

## **Information Options**

These options display when you tap 🚺 on the Main screen.

- Set up PIN Lock. Activating this function prevents others from activating the app and viewing your camera images. Enter a unique 4-digit code and check the "Enable lock when starting" box if desired. Enter this code when you activate the app.
- About. This option displays the APP version number and the API version number.

#### To Enable Event Notification

You can set your smartphone or device to notify you when there is a new recorded file.

- 1. Tap Settings on your device.
- 2. Tap Notifications. A list of apps displays.
- 3. Tap Uniden Guardian 2.
- 4. The Uniden Guardian 2 setting screen displays. Turn the notification ON or OFF as desired.

## To View Recorded Files from Your Mobile Device

Before you can view recorded files from your mobile device, you must connect the G955 to the internet (see page 42).

- 1. Launch the Uniden Guardian 2 app and select your G955 system. The *Main* screen displays.
- 2. Tap . The Edit System, Delete System, and View Recorded Files icons display.
- 3. Tap **VIEW RECORDED FILES**. A list of recorded files (Event List) displays. You also have the following options available:
  - At the top of the screen is a camera selection field with a dropdown menu; you can select which camera's Event List you want to view.
  - Tap DELETE ALL to delete all recorded files displayed. Tap DELETE
     ONE and tap the file to delete. Red and white status buttons
     display on the left side of the file name and a Delete button
     displays on the right. Tap DELETE to delete the file.
  - You can set a filter to display all files recorded within the past hour, past 6 hours, etc. Tap on **SEARCH** to display the filter selections. Select a filter and then tap **CLOSE**. The Event List displays again, filtered accordingly.

When you set a filter, be sure the Time Zone feature is set in the monitor to accurately reflect the current time zone for the system, not the time zone where you are. See page 36.

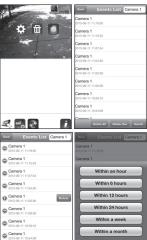

4. Tap on a file to play it. Two icons display on the screen:

| G955 Home(Pilayback) Playing, 2013-66-11 10-48-02 3200240 POP, 14-1, 13-37PFG | Pause icon. Tap to pause playback. Tap again to resume playback. |                                                    |
|-------------------------------------------------------------------------------|------------------------------------------------------------------|----------------------------------------------------|
|                                                                               | 5                                                                | Return icon. Tap to return to the previous screen. |

## TO DELETE FILES

- Tap the **DELETE ALL** or **DELETE ONE** button on the bottom of the list of files.
- If you tap **DELETE ALL**, a confirmation message display. Tap **YES** or **NO**.

If you tap **DELETE ONE**, the Event List displays again with red and white circles. Tap the circle on the file you want to delete and then tap **DELETE**.

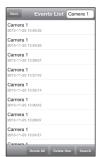

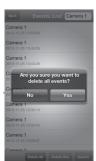

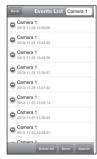

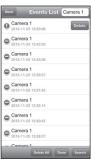

# To Take Snapshots and Record from Live View

From the Live view, three icons display on this screen - Snapshot, Record, and Return.

| G955 Home(Live Video) Connected S20,2490 FCP, N-1, 15.33FPS Camera 2 | 0 | Snapshot icon. Tap to take a picture. The picture is saved to your phone.                                                                                                    |
|----------------------------------------------------------------------|---|----------------------------------------------------------------------------------------------------|
|                                                                      |   | Record icon. Tap to begin recording. A red circle displays in the upper right-hand corner of the screen. The app records for 2 minutes, and the recorded files are stored on the monitor's microSD card. |
|                                                                      | 5 | Return icon. Tap to return to the previous screen.                                                                                                    |

# **MAINTAINING YOUR SYSTEM**

# **UPGRADING YOUR UNIDEN GUARDIAN FIRMWARE**

Check your system firmware version on the *Network Information* screen.

Go to www.unidenvideo.com to check the current firmware level. Compare it to your system firmware level. If you need to update your Uniden Guardian firmware, download the most current firmware version to your system's microSD card and then upload that firmware to the monitor.

- 1. Eject the microSD card from the monitor.
- 2. Insert the microSD card into your PC (use the included adapter).
- 3. Go to www.unidenvideo.com.
- 4. Copy the current firmware to the microSD card.
- 5. Remove the microSD card, take it out of the adapter, and reinsert it into the monitor.
- 6. Upgrade the firmware (see "System Upgrade" on page 39).

# **TAKING CARE OF YOUR HARDWARE**

# **Monitor**

As you use your monitor keep the screen clean by wiping it with a microfiber cloth to remove fingerprints, dust, etc.

## **Cameras**

When dust and grime builds up on the camera lens and glass, it affects night vision capability. The infrared light reflects off of the dust and grime, limiting the camera's "vision." Use a microfiber cloth to regularly clean the cameras or when night vision video is cloudy or unclear.

## MANAGING RECORDED FILES

Over time, your microSD card will fill up with recorded files. If there are files you need to keep, transfer them to your computer for storage and remote viewing. Otherwise, reformat your microSD card every 4 to 6 weeks (see page 39).

# Copying Files from the microSD Card to the Computer

- 1. Remove the microSD card from the monitor.
- 2. Insert it into your computer's SD card slot. Use an adapter if necessary.
- 3. Navigate to the microSD card and locate your files.
- 4. Copy them to the computer. These files can now be deleted from the microSD card or the microSD card can be formatted.

# **SOLVING PROBLEMS**

If you have any trouble with your system, try these simple steps. If you are still having a problem with your camera, check the manual that came with your camera. If you still have a question, call our Customer Care Line; see "Customer Care" on page 2.

| If                                                                                                  | Try                                                                                                    |  |
|----------------------------------------------------------------------------------------------------|----------------------------------------------------------------------------------------------------|--|
| The motion sensor won't respond to movement.                                                        | <ul> <li>Increasing the sensitivity of the motion sensor (see page 20).</li> <li>Checking the settings on the <i>Record</i> screen (see page 18).</li> </ul>                                                                                                    |  |
| The motion sensor goes off when there's nothing there.                                              | <ul> <li>Decreasing the sensitivity of the motion sensor (see page 20).</li> <li>Refer to "Placement Considerations" on page 9.</li> </ul>                                                                                                    |  |
| I can't play my video clips in another program.                                                     | <ul> <li>The video files play with a Quicktime® player. Download this free player from www.apple.com.</li> <li>Video will play in players such as Windows Media® Player if an H.264 CODEC plug-in is installed.</li> </ul>                                                                                                    |  |
| I schedule a recording, save the schedule, and the recording does not happen at the scheduled time. | <ul> <li>Ensure that the system time is set to the current time.</li> <li>Make sure that the microSD card is inserted into the monitor and there is still memory available on that card.</li> </ul>                                                                                                    |  |
| The camera's signal status icon shows no bars.                                                      | <ul> <li>making sure the camera is plugged in and the red LED is on.</li> <li>making sure the camera is paired to the correct channel.</li> <li>re-pairing the camera and monitor.</li> <li>moving the camera closer to the monitor; it might be out of range.</li> <li>make sure the camera setting is turned on in Camera Setup (see "Camera On" on page 24).</li> </ul> |  |
| The camera's signal status icon shows one or two bars or the video quality is poor.                 | See "General Guidelines" on page 9 for tips on improving video quality.                                                                                                    |  |

| If                                                                                                    | Try                                                                                                    |  |
|----------------------------------------------------------------------------------------------------|----------------------------------------------------------------------------------------------------|--|
| The camera won't pair with the monitor.                                                                              | <ul> <li>making sure the camera is plugged in and the red LED is on.</li> <li>pressing and releasing the pairing button quickly. Do not press and hold the pairing button.</li> </ul>                                    |  |
| When I power up my monitor and cameras for the first time, they seem to be on but there is no picture on the screen. | <ul> <li>Verify that the cameras are turned on (see page 24).</li> <li>If the Power Saving feature has been turned on, the monitor's LCD screen will power off. Tap the POWER button to turn the LCD back on.</li> </ul> |  |
| I have my regular <i>Live</i> screen but there are no icons.                                                         | Tap the <b>POWER</b> button on top of the monitor. Screen lock may be on and tapping the <b>POWER</b> button will unlock the screen.                                                                                     |  |
| The monitor picture has frozen.                                                                                      | Using a blunt object like an unbent paper clip to press <b>RESET</b> and reset the monitor. The monitor turns off. Press <b>POWER</b> to turn it back on.                                                                |  |
| I cannot remotely access my recorded files.                                                                          | <ul><li>Verify that the monitor is connected to the internet.</li><li>Verify that the time zone is set correctly for the monitor.</li></ul>                                                                              |  |
|                                                                                                    | If you are away from your system, you will need someone to verify these items for you.                                                                                                    |  |

# **SPECIFICATIONS**

| Radio Frequency Transceiver |                                                       |  |
|-----------------------------|-------------------------------------------------------|--|
| RF Frequency                | 2.4 GHz                                               |  |
| Modulation                  | GFSK                                                  |  |
| Spread spectrum             | Frequency Hopping                                     |  |
| Anti Interference           | Clean Channel Dynamic Select                          |  |
| Selectable camera channel   | 4                                                     |  |
| Data rate                   | 2 Mbps                                                |  |
| Transmitting range          | 500 feet (152 meters) in an open area (line of sight) |  |

| Image Specification     |                             |  |
|-------------------------|-----------------------------|--|
| Output Image resolution | 480 X 272, 320 x 240 (QVGA) |  |
| Image processing        | H.264                       |  |
| Exposure                | Auto                        |  |
| White balance           | Auto                        |  |

| System Specifications  | Camera                             | Monitor                          |
|------------------------|------------------------------------|----------------------------------|
| Weight                 | 13 oz (370 g)                      | 1lb 4.2 oz (572 g)               |
| Dimension              | 5.94 x 2.9 x 1.9 in.               | 10.25 x 6.02 x 0.75 in.          |
| Diffiction             | 151 x 74 x 49 mm                   | 260.5 x 153 x 19 mm              |
| Operating temperature  | +14° F (-10° C) to 122° F (+50° C) |                                  |
| Battery charging temp. |                                    | 32° F to 113° F (0° C to +45° C) |
| Input voltage          | 100-240 V AC @ 60 or 50 Hz         |                                  |
| Operating voltage      | 5 V DC @ 1 Amp                     | 5 V DC @ 1.5 Amp                 |

| System Specifications | Camera                         | Monitor |
|-----------------------|--------------------------------|---------|
| Power consumption     | 650 mA max                     |         |
| Low light solution    | 20 IR LEDs, 1 Low light sensor | N/A     |
| Low light sensitivity | 1-8 lux                        | N/A     |
| Picture sensor        | OV7725 1/4" Color<br>CMOS      | N/A     |
| Lens                  | F3.6mm H:55 V:44               | N/A     |

# IMPORTANT INFORMATION

## LITHIUM-POLYMER BATTERY WARNING

- This equipment contains a rechargeable lithium-polymer battery.
- Do not charge the battery in temperatures below 32° F (0° C) or higher than 113° F (45° C).
- · Do not open or mutilate the battery.
- The rechargeable batteries contained in this equipment may explode if disposed of in a fire.
- Do not short-circuit the battery.
- Do not charge the rechargeable battery pack used in this equipment with any charger other than the one designed to charge this battery pack as specified in the owner's manual. Using another charger may damage the battery pack or cause the battery pack to explode.

CAUTION! Rechargeable Batteries Must Be Recycled or Disposed of Properly.

## RECYCLING AND DISPOSAL INFORMATION

- Do not dispose of electronic devices or any of their components (especially batteries and LCD displays) in your municipal trash collection.
- Consult your local waste management authority or a recycling organization like **Earth911.com** to find an electronics recycling facility in your area.

## **COMPLIANCE INFORMATION**

## **FCC PART 15 COMPLIANCE STATEMENT**

This device complies with Part 15 of the FCC Rules. Operation is subjected to the following two conditions: (1) this device may not cause harmful interference, and (2) this device must accept any interference received, including interference that may cause undesired operation.

This equipment has been tested and found to comply with limits for a Class B digital device, pursuant to Part 15 of the FCC rules and ETSI (EN) 300328. These limits are designed to provide reasonable protection against harmful interference in residential installations. This equipment generates, uses, and can radiate

radio frequency energy, and if not installed and used in accordance with the instructions, may cause harmful interference to radio communications.

However, there is no guarantee that interference will not occur in a particular installation. If this equipment does cause interference to radio or television equipment reception, which can be determined by turning the equipment off and on, the user is encouraged to try to correct the interference by one or more of the following measures:

- Reorient or relocate the receiving antenna.
- Move the equipment away from the monitor.
- Plug the equipment into an outlet on a circuit different from that to which the monitor is connected.
- Consult the dealer or an experienced radio/television technician for additional suggestions.

CAUTION! Any changes or modifications to this equipment not expressly approved by the party responsible for compliance could void your authority to operate the equipment.

#### RF EXPOSURE INFORMATION

The antenna used for this transmitter must be installed to provide a separation distance of at least 20 cm (7.9") from all persons and must not be collocated or operating in conjunction with any other antenna or transmitter.

## IC COMPLIANCE INFORMATION

## **RADIO EQUIPMENT NOTICE**

The term "IC:" before the radio certification number only signifies that Industry Canada technical specifications were met. Operation is subject to the following two conditions: (1) this device may not cause interference, and (2) this device must accept any interference, including interference that may cause undesired operation of the device. "Privacy of communications may not be ensured when using this device".

## **CE COMPLIANCE INFORMATION**

Products with CE Marking comply with EMC Directive (2004/108/EC); Low Voltage Directive (73/23/EEC); R&TTE(1999/5/EC) issued by the Commission of the European Community. Compliance with these directives implies conformity to the following European Norms:

EMC: EN 301 489

LVD: EN 60950

• Radio: EN 300 328

## **ONE-YEAR LIMITED WARRANTY**

# Important: Evidence of original purchase is required for warranty service.

WARRANTOR: Uniden America Corporation ("Uniden") ELEMENTS OF WARRANTY: Uniden warrants, for one year, to the original retail owner, this Uniden Product to be free from defects in materials & craftsmanship with only the limitations or exclusions set out below.

WARRANTY DURATION: This warranty to the original user shall terminate & be of no further effect 12 months after the date of original retail sale. The warranty is invalid if the Product is (A) damaged or not maintained as reasonable or necessary, (B) modified, altered, or used as part of any conversion kits, subassemblies, or any configurations not sold by Uniden, (C) improperly installed, (D) serviced or repaired by someone other than an authorized Uniden service center for a defect or malfunction covered by this warranty, (E) used in any conjunction with equipment or parts or as part of any system not manufactured by Uniden, or (F) installed or programmed by anyone other than as detailed by the owner's manual for this product.

STATEMENT OF REMEDY: In the event that the product does not conform to this warranty at any time while this warranty is in effect, warrantor will either, at its option, repair or replace the defective unit & return it to you without charge for parts, service, or any other cost (except shipping & handling) incurred by warrantor or its representatives in connection with the performance of this warranty. Warrantor, at its option, may replace the unit with a new or refurbished unit.

THE LIMITED WARRANTY SET FORTH ABOVE IS THE SOLE & ENTIRE WARRANTY PERTAINING TO THE PRODUCT & IS IN LIEU OF & EXCLUDES ALL OTHER WARRANTIES OF ANY NATURE WHATSOEVER, WHETHER EXPRESS, IMPLIED OR ARISING BY OPERATION OF LAW, INCLUDING, BUT NOT LIMITED TO ANY IMPLIED WARRANTIES OF MERCHANTABILITY OR FITNESS FOR A PARTICULAR PURPOSE. THIS WARRANTY DOES NOT COVER OR PROVIDE FOR THE REIMBURSEMENT OR PAYMENT OF INCIDENTAL OR CONSEQUENTIAL DAMAGES. Some states do not allow this exclusion or limitation of incidental or consequential damages so the above limitation or exclusion may not apply to you.

LEGAL REMEDIES: This warranty gives you specific legal rights, & you may also have other rights which vary from state to state. This warranty is void outside the United States of America & Canada.

PROCEDURE FOR OBTAINING PERFORMANCE OF WARRANTY: If, after following the instructions in the owner's manual you are certain that the Product is defective, pack the Product carefully (preferably in its original packaging). Disconnect the battery from the Product & separately secure the battery in its own separate packaging within the shipping carton. The Product should include all parts & accessories originally packaged with the Product. Include evidence of original purchase & a note describing the defect that has caused you to return it. The Product should be shipped freight prepaid, by traceable means, to warrantor at:

Uniden America Service 743 Henrietta Creek Rd. Roanoke, TX 76262

(800) 297-1023, 8 a.m. to 5 p.m., Central, Monday through Friday

# **Uniden**<sup>®</sup>

© 2013 Uniden America Corporation

All rights reserved Printed in China

Free Manuals Download Website

http://myh66.com

http://usermanuals.us

http://www.somanuals.com

http://www.4manuals.cc

http://www.manual-lib.com

http://www.404manual.com

http://www.luxmanual.com

http://aubethermostatmanual.com

Golf course search by state

http://golfingnear.com

Email search by domain

http://emailbydomain.com

Auto manuals search

http://auto.somanuals.com

TV manuals search

http://tv.somanuals.com